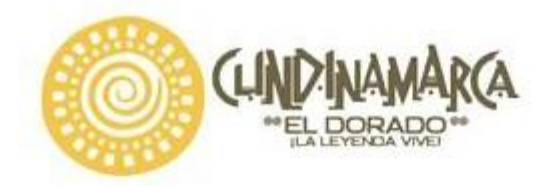

ASUNTO: CIRCULAR N° 100 DE 2018 DEPENDENCIA: DIRECCION DE INSPECCIÓN, VIGILANCIA Y **CONTROL** 

## **CIRCULAR No 100 DE 2018**

## **DE: SECRETARIA DE SALUD -DIRECCION DE INSPECCION VIGILANCIA Y CONTROL**

**PARA: PRESTADORES DE SERVICIOS DE SALUD QUE OFERTEN SERVICIOS DE TOMA DE MUESTRAS, LABORATORIO CLÍNICO, TRANSFUSIÓN SANGUÍNEA, LABORATORIOS DE CITOLOGÍAS , LABORATORIO DE PATOLOGÍA Y LABORATORIO DE HISTOTECNOLOGÍA, EMPRESAS DE TRANSPORTE ESPECIAL DE PACIENTES Y TODOS LOS PRESTADORES QUE UTILICEN REACTIVOS DE DIAGNOSTICO IN VITRO.**

# **ASUNTO: LINEAMIENTOS REPORTE TRIMESTRAL DE EVENTOS E INCIDENTES ADVERSOS ASOCIADOS CON DISPOSITIVOS MÉDICOS PARA USO EN HUMANOS APLICATIVO WEB PROGRAMA DEPARTAMENTAL DE REACTIVOVIGILANCIA.**

# **FECHA: 15 DE AGOSTO DE 2018**

*NIVEL DEPARTAMENTAL, DISTRITAL FRENTE AL PROGRAMA DE REACTIVOVIGILANCIA".* y En cumplimiento de las responsabilidades que tiene la Secretaría de Salud de Cundinamarca como ente territorial, establecidas en la **Resolución 2013038979 de 2013** "Por la cual se implementa el Programa Nacional de Reactivovigilancia, en su **Artículo 9** "*ACTIVIDADES DE LOS ACTORES DEL* en concordancia con lo establecido en el estándar de Medicamentos, Dispositivos Médicos e Insumos de la **Resolución 2003 de 2014,** «*POR LA CUAL SE DEFINEN LOS PROCEDIMIENTOS Y CONDICIONES DE INSCRIPCIÓN DE LOS PRESTADORES DE SERVICIOS DE SALUD Y DE HABILITACIÓN DE SERVICIOS DE SALUD*» Teniendo en cuenta lo anterior se brindan lineamientos frente al reporte de eventos e incidentes adversos asociado al uso de reactivos de diagnostico in vitro. El reporte se debe efectuar a partir del **6 de Julio de 2018** mediante **el Aplicativo Web de Reactivovigilancia del INVIMA.**

Los usuarios de los diferentes niveles de operación del Programa Nacional de Reactivovigilancia deberán ingresar a la siguientes ruta para registrarse y poder ingresar al respectivo aplicativo, *Componente Reporte Masivo Trimestral"*, por lo cual no se recibirán reportes en medio físico, ni medio magnético, todos los reportes deberán realizarse a través de la plataforma web, en la siguiente ruta:

- [www.invima.gov.co](http://www.invima.gov.co/)
- Reactivovigilancia
- Inscripción y reporte Online
- Reporte Online a la Red Nacional de Reactivovigilancia

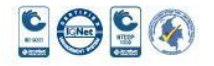

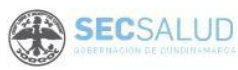

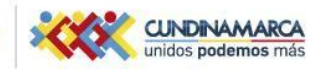

Secretaria de Salud, Sede Administrativa. Calle 26 51- 53. Torre Salud Piso 6. Código Postal: 111321 Bogotá, D.C. Tel. 7491550

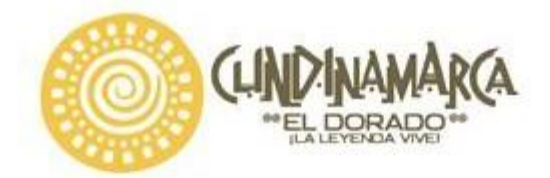

Una vez se encuentren en el pantallazo anterior: Los usuarios deberán ingresar el usuario y contraseña si ya están inscritos, de lo contrario deberán dar click en *Registrarse en el programa* y diligenciar el formulario teniendo en cuenta las indicaciones de cada campo, en este punto es muy importante verificar el diligenciamiento del correo.

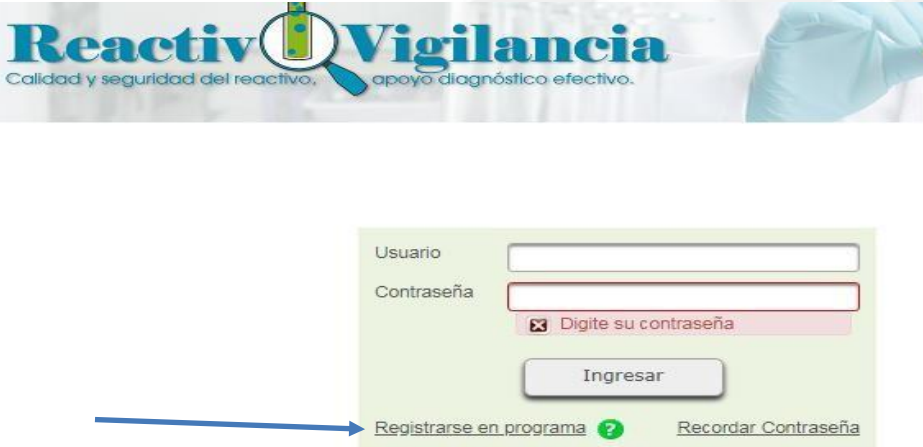

Posteriormente, un Profesional del Grupo Vigilancia Epidemiológica de la Dirección de Dispositivos Médicos y Otras Tecnologías del Invima, verifica la información y ACTIVARÁ el usuario, esperar máximo dos días hábiles para que el Invima los active y puedan realizar los respectivos reportes., es de aclarar que le llegara un correo automático de activación, la confirmación de la activación le será enviada al correo electrónico registrado en el momento de la solicitud y a partir de ese momento podrá hacer uso de la plataforma.

Posteriormente, queda el usuario activo y dependiendo del tipo de actor las opciones quedan habilitadas:

**Prestador de servicios de salud, Banco de Sangre y Componentes Anatómicos:** tienen las siguientes opciones habilitadas.

- 1. Reporte Eventos Adversos
- 2. Reporte Trimestral en Cero
- 3. Reporte Masivo Trimestral

A continuación, se explicará los lineamientos para Reporte sin evento (Reporte Trimestral en Cero) y de Incidentes (Reporte Masivo Trimestral).

#### **Lineamientos para el Reporte Trimestral en cero:**

1. Dar clic en **Reporte Trimestral en Cero** como se señala en la figura:

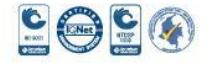

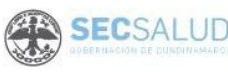

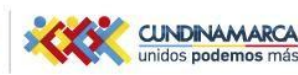

Secretaria de Salud, Sede Administrativa. Calle 26 51- 53. Torre Salud Piso 6. Código Postal: 111321 Bogotá, D.C. Tel. 7491550

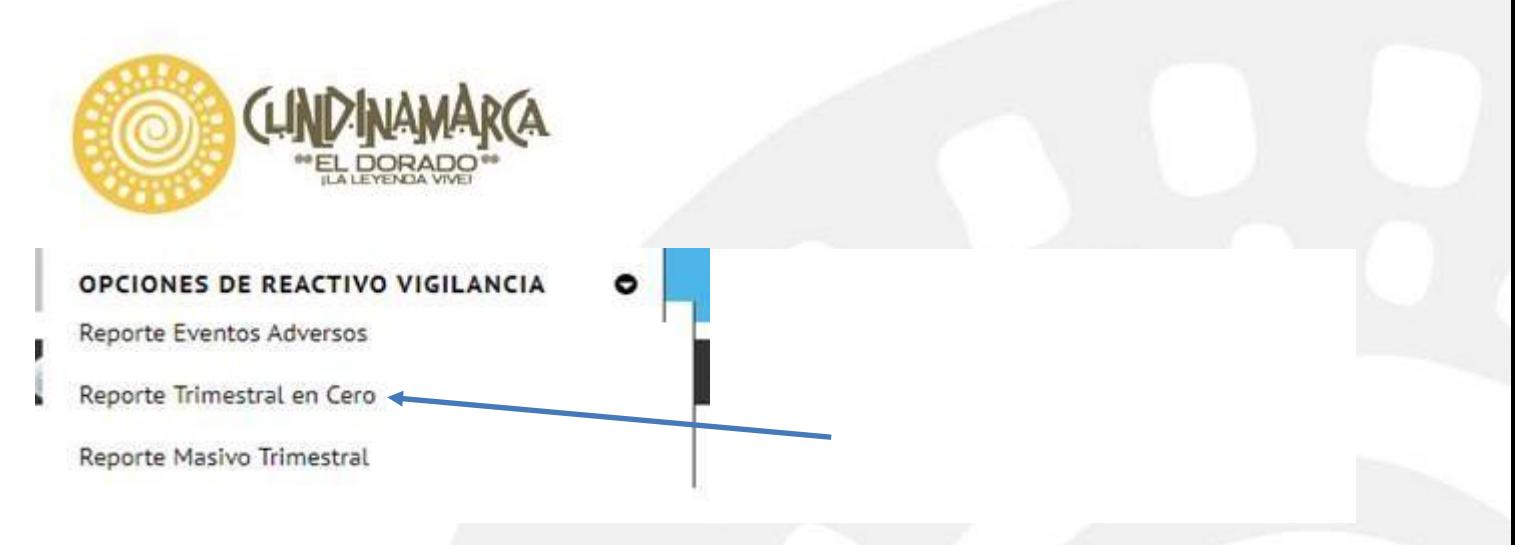

- 2. Diligencie el formulario teniendo en cuenta el trimestre de reporte, donde se debe reportar los 8 primeros días del mes siguiente al trimestre del reporte, si no se realiza en el tiempo establecido el reporte se registrará como extemporáneo.
- 3. Dar clic en Guardar como se señala en la figura:

RETSE008 - REPORTE TRIMESTRAL EN CERO, POR PARTE DE FABRICANTES E IMPORTADORES DE REACTIVOS DE DIAGNÓSTICO IN VITRO Y PRESTADORES DE SERVICIOS DE SALUD

TIEMPOS DE NOTIFICACIÓN DEL REPORTE TRIMESTRAL SIN EVENTO

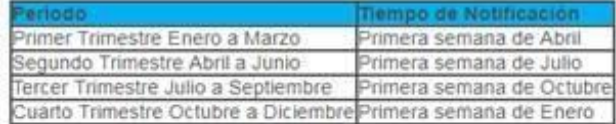

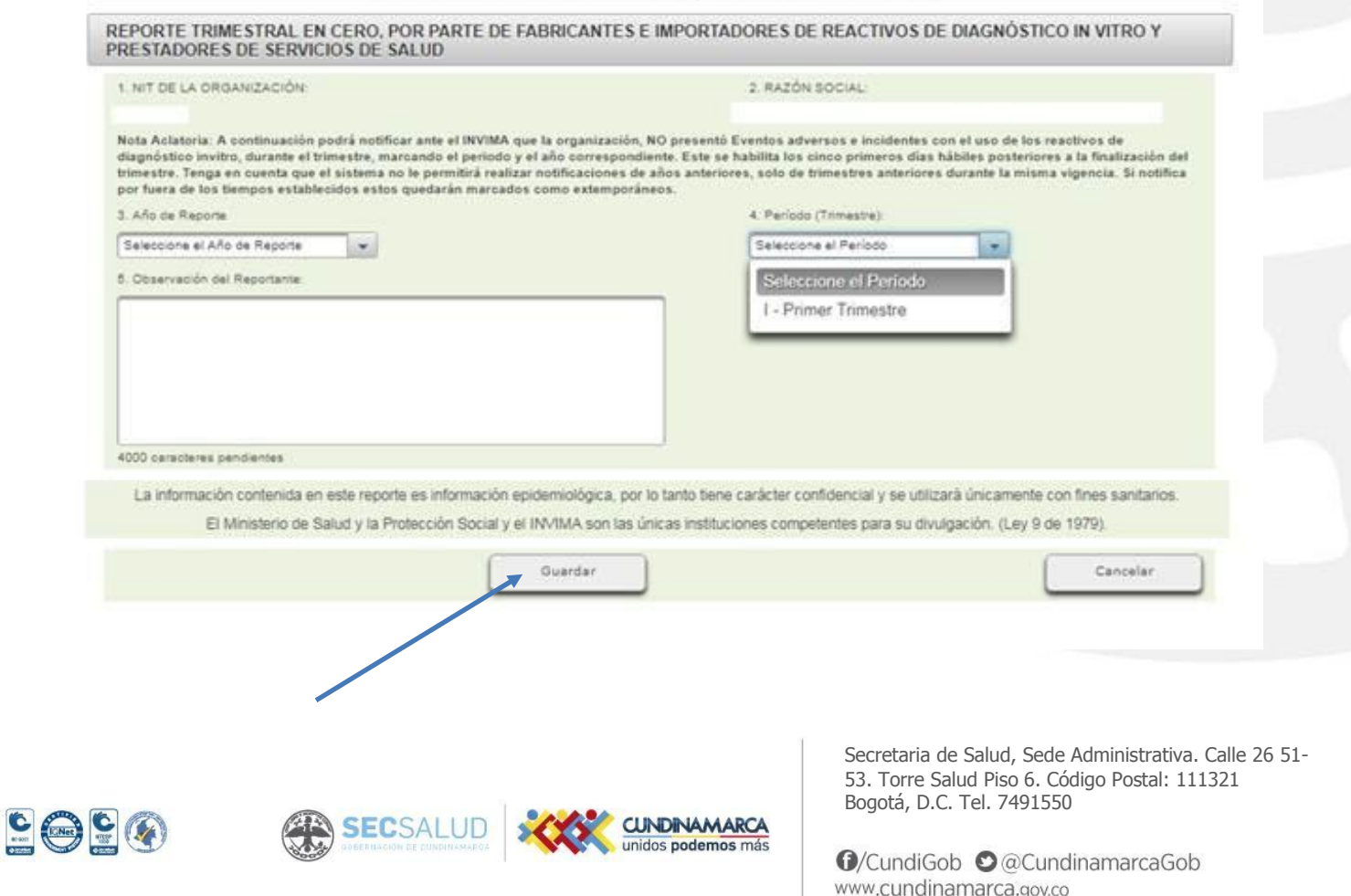

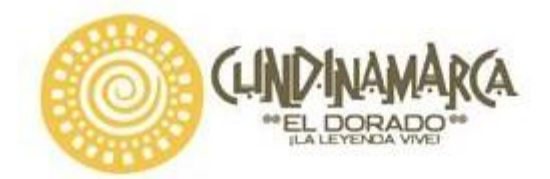

- 4. Posteriormente, llega correo electrónico confirmando el ingreso del reporte en Cero, con la siguiente información:
- Fecha y hora del ingreso:
- Código asignado:
- Año de Reporte:
- Trimestre Reportado:
- Nombre de la Institución:
- Tipo de Registro:

### **Lineamientos para el reporte Masivo Trimestral (Incidentes):**

1. Dar clic en **reporte Masivo Trimestral** como se señala en la figura:

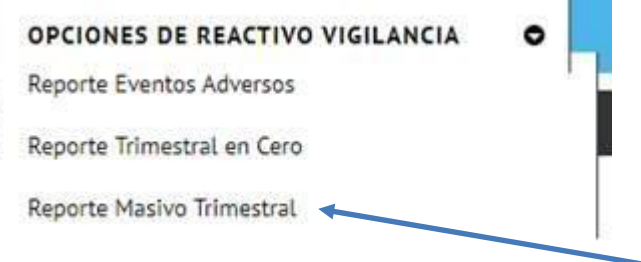

2. Leer las indicaciones establecidas en la plataforma. Para descargar el formato que debe ser diligenciada por el responsable del Programa Institucional de Reactivovigilancia designado por su Organización dar clic en **Descargar plantilla reporte trimestral** como se señala en la figura:

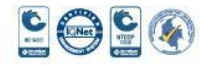

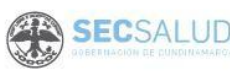

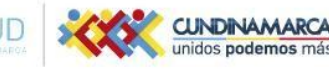

Secretaria de Salud, Sede Administrativa. Calle 26 51- 53. Torre Salud Piso 6. Código Postal: 111321 Bogotá, D.C. Tel. 7491550

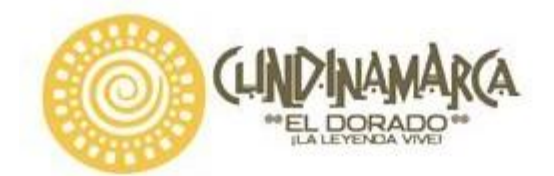

d

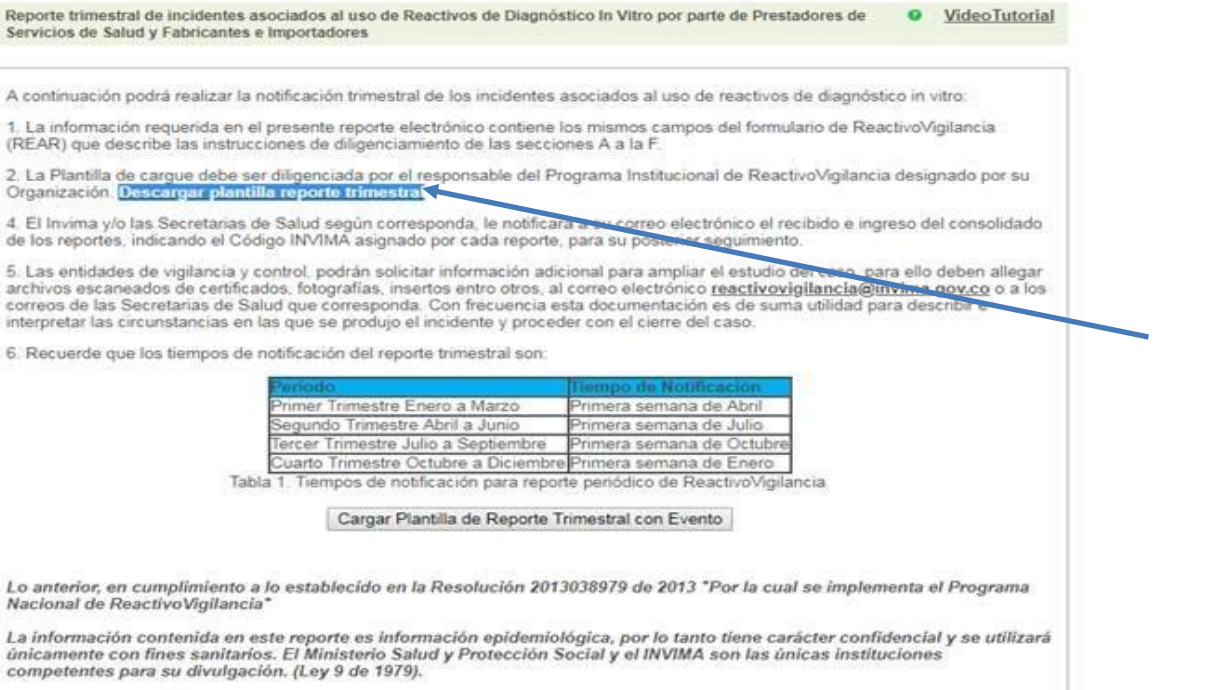

### 3. Leer el instructivo del formato "*INSTRUCTIVO PARA EL DILIGENCIAMIENTO DEL REPORTE MASIVO TRIMESTRAL POR PARTE DE LOS ACTORES DEL PROGRAMA NACIONAL DE REACTIVOVIGILANCIA"*.

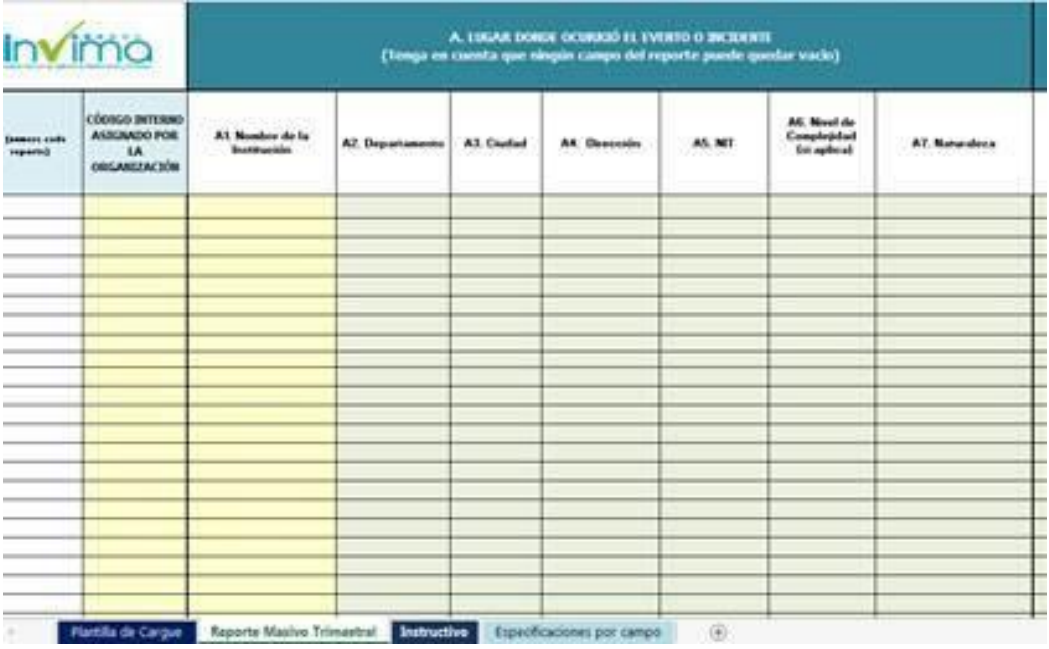

9999

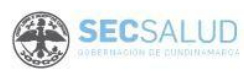

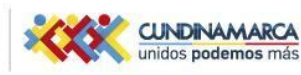

Secretaria de Salud, Sede Administrativa. Calle 26 51- 53. Torre Salud Piso 6. Código Postal: 111321 Bogotá, D.C. Tel. 7491550

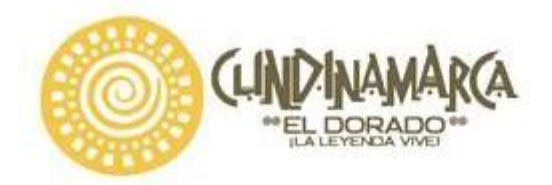

- **4.** Después seleccione la Hoja Reporte Masivo Trimestral, esta es la hoja de trabajo donde se ingresan todos los datos de cada campo, es muy importante que para el diligenciamiento de cada campo se tengan en cuenta la hoja de **Especificaciones por campo.**
- **5.** Copie todas las filas diligenciadas en la hoja Reporte Masivo Trimestral y péguelas en la hoja plantilla de cargue con opción de pegado valores **(los datos deben quedar sin formato).**

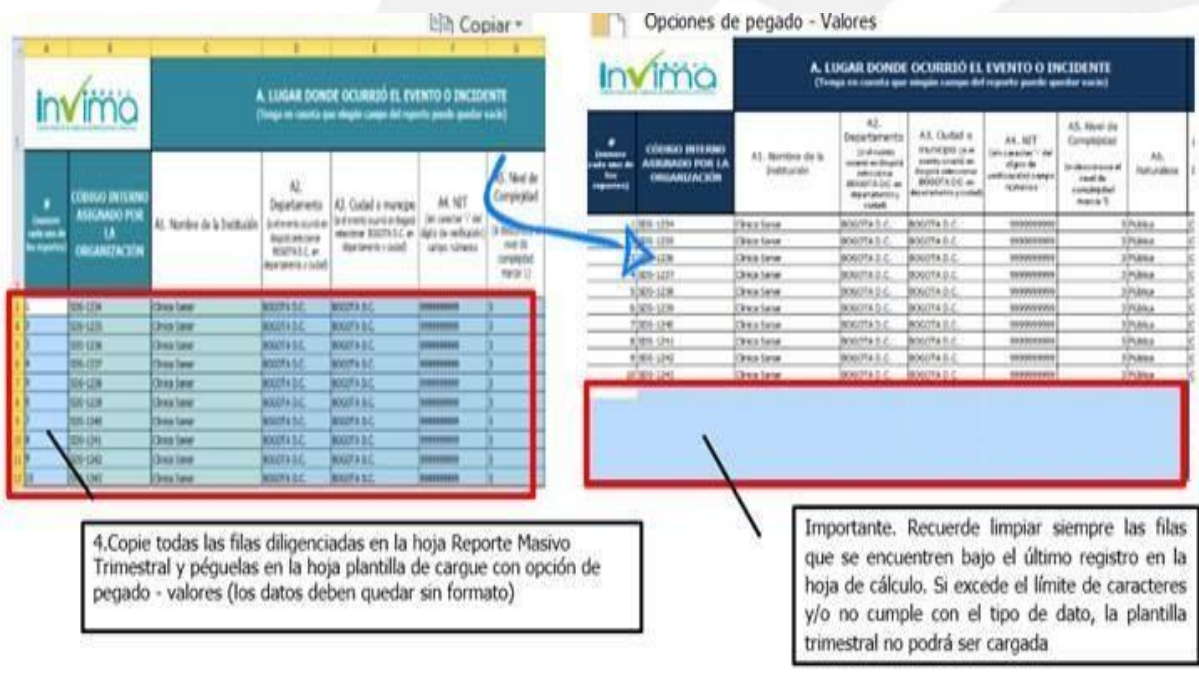

**Tener en cuenta:** Limpiar siempre las filas que se encuentren bajo el último registro en la hoja de cálculo. Si excede el límite de caracteres y/o no cumple con el tipo de dato, la plantilla trimestral no podrá ser cargada.

6. Guarde el archivo con el nombre sugerido o escriba otro nombre según su preferencia y seleccione la ubicación de destino en una carpeta del disco duro o en la nube donde quiera guardarlo, de esta manera podrá iniciar el cargue de la información en el Aplicativo Web de Reactivovigilancia, seleccionando el archivo en la ubicación correspondiente.

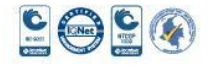

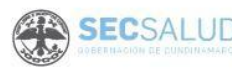

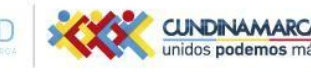

Secretaria de Salud, Sede Administrativa. Calle 26 51- 53. Torre Salud Piso 6. Código Postal: 111321 Bogotá, D.C. Tel. 7491550

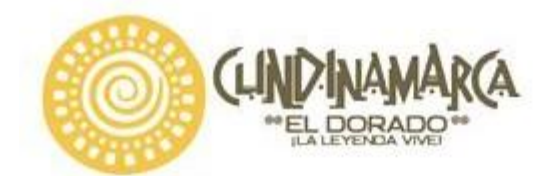

### 7. Dar clic en **Cargar Plantilla Trimestral con Evento** como se señala en la figura:

Reporte trimestral de incidentes asociados al uso de Reactivos de Diagnóstico In Vitro por parte de Prestadores de VideoTutorial Servicios de Salud y Fabricantes e Importadores

A continuación podrá realizar la notificación trimestral de los incidentes asociados al uso de reactivos de diagnóstico in vitro:

1. La información requerida en el presente reporte electrónico contiene los mismos campos del formulario de ReactivoVigilancia (REAR) que describe las instrucciones de diligenciamiento de las secciones A a la F.

2. La Plantilla de cargue debe ser diligenciada por el responsable del Programa Institucional de ReactivoVigilancia designado por su Organización. Descargar plantilla reporte trimestral

4. El Invima y/o las Secretarias de Salud según corresponda, le notificará a su correo electrónico el recibido e ingreso del consolidado de los reportes, indicando el Código INVIMA asignado por cada reporte, para su posterior seguimiento.

5. Las entidades de vigilancia y control, podrán solicitar información adicional para ampliar el estudio del caso, para ello deben allegar archivos escaneados de certificados, fotografías, insertos entro otros, al correo electrónico reactivovigilancia@invima.gov.co o a los correos de las Secretarias de Salud que corresponda. Con frecuencia esta documentación es de suma utilidad para describir e interpretar las circunstancias en las que se produjo el incidente y proceder con el cierre del caso.

6. Recuerde que los tiempos de notificación del reporte trimestral son:

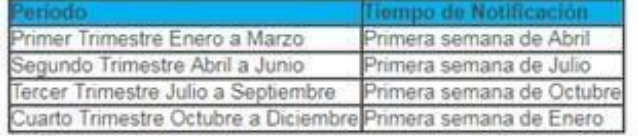

Tabla 1. Tiempos de notificación para reporte periódico de ReactivoVigilancia

Cargar Plantilla de Reporte Trimestral con Evento

Lo anterior, en cumplimiento a lo establecido en la Resolución 2013038979 de 2013 "Por la cual se implementa el Programa Nacional de ReactivoVigilancia"

La información contenida en este reporte es información epidemiológica, por lo tanto tiene carácter confidencial y se utilizará únicamente con fines sanitarios. El Ministerio Salud y Protección Social y el INVIMA son las únicas instituciones competentes para su divulgación. (Ley 9 de 1979).

8. Seleccionar Buscar Archivo y Cargar

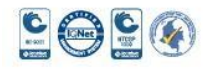

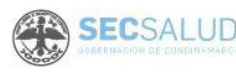

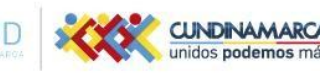

Secretaria de Salud, Sede Administrativa. Calle 26 51- 53. Torre Salud Piso 6. Código Postal: 111321 Bogotá, D.C. Tel. 7491550

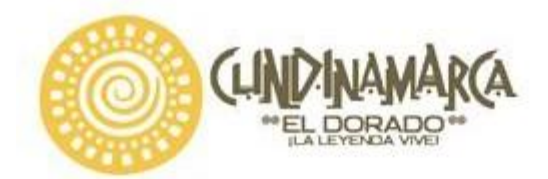

Reporte trimestral de incidentes asociados al uso de Reactivos de Diagnóstico In Vítro (archivo en Excel)

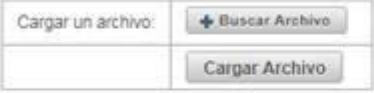

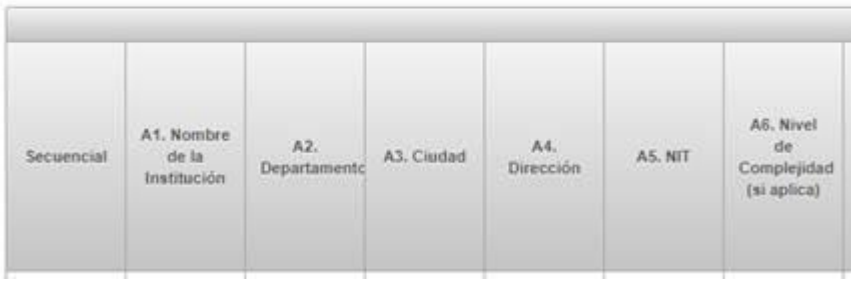

**9.** Clic en **validar plantilla trimestral** como lo señala la figura: el sistema iniciará el proceso de validación si no presenta error generará un mensaje indicando que la plantilla cumple con los controles de validación y habilitará el botón **Cargar Reportes Trimestrales con Evento.**

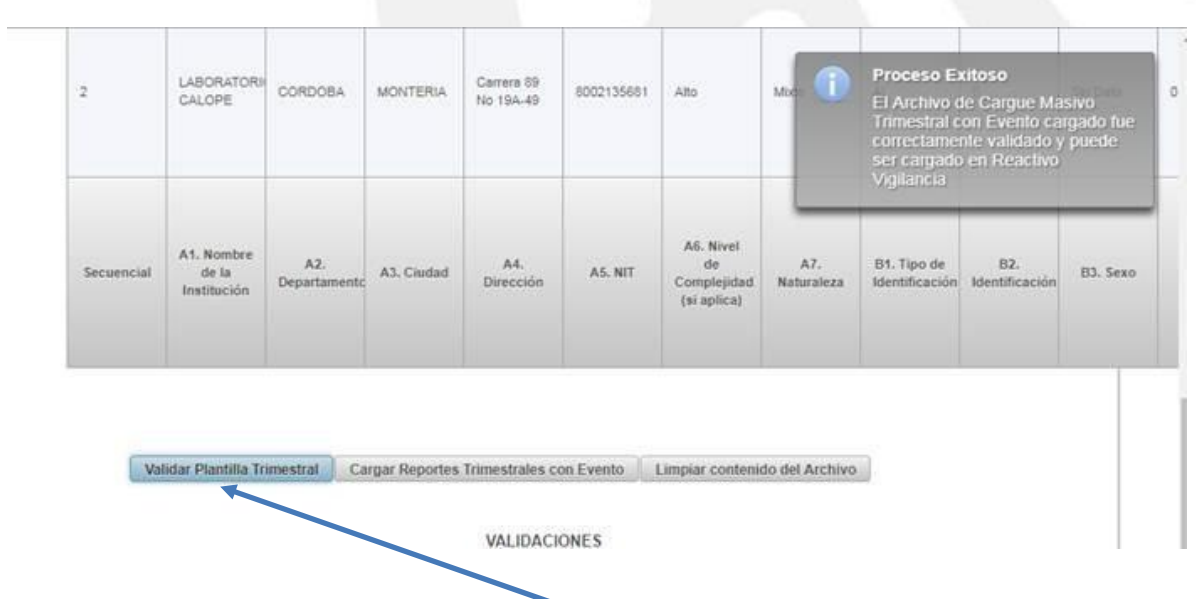

10. Dar clic en **Cargar Reportes Trimestrales con Evento** sale el siguiente mensaje como lo muestra la figura a continuación y así mismo llega correo electrónico con la siguiente información: CÓDIGO INVIMA, Fecha ingreso reporte, Nombre del reactivo de diagnóstico,

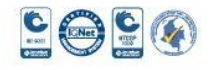

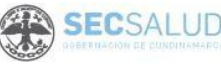

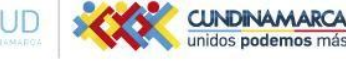

Secretaria de Salud, Sede Administrativa. Calle 26 51- 53. Torre Salud Piso 6. Código Postal: 111321 Bogotá, D.C. Tel. 7491550

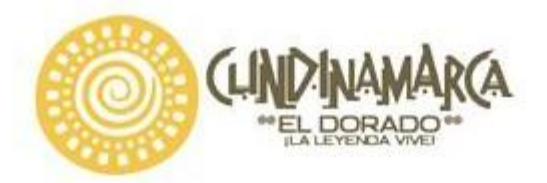

Registro sanitario o permiso de comercialización, Expediente, Descripción del incidente, Causa probable del incidente, Acciones correctivas y preventivas iniciadas y Estado del Reporte:

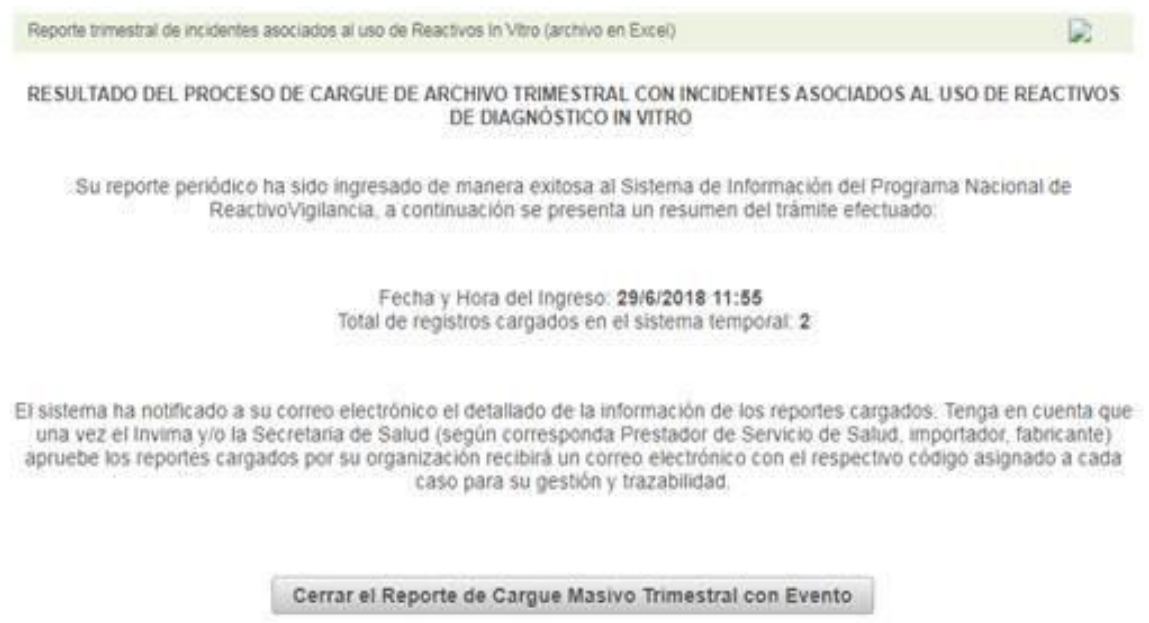

### **Canales de comunicación e información del Instituto Nacional de Vigilancia de Medicamentos y Alimentos (Invima)**

Para mayor información consulte el siguiente [https://www.youtube.com/watch?v=uw6ZYbvEPCY, e](https://www.youtube.com/watch?v=uw6ZYbvEPCY)l cual explica los por menores del proceso. TUTORIAL REACTIVOVIGILANCIA.

[www.invima.gov.co](http://www.invima.gov.co/) [reactivovigilancia@invima.gov.co](mailto:reactivovigilancia@invima.gov.co) Fan Page<https://www.facebook.com/RedNacionaldeReactivovigilancia>

**Canales de comunicación de la Secretaría de Salud de Cundinamarca:** [www.cundinamarca.gov.co](http://www.cundinamarca.gov.co/)

[Reactivovigilancia@cundinamarca.gov.co](mailto:Reactivovigilancia@cundinamarca.gov.co)

Teléfono: 7491711

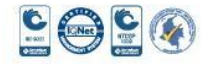

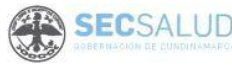

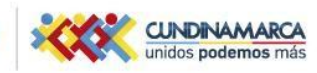

Secretaria de Salud, Sede Administrativa. Calle 26 51- 53. Torre Salud Piso 6. Código Postal: 111321 Bogotá, D.C. Tel. 7491550

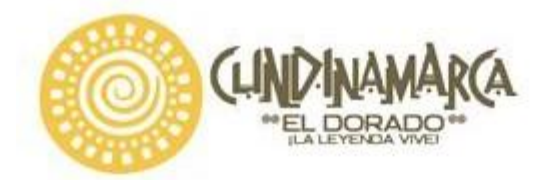

Lo(a) invitamos a seguir notificando oportunamente, a promover y gestionar prácticas de uso seguro de los Reactivos de diagnóstico *in vitro*; y de realizar un seguimiento permanente a los reactivos de diagnóstico in vitro que usan, divulgando la información de seguridad respectiva entre los profesionales de la salud, a fin de detectar la ocurrencia de eventos adversos y/o incidentes.

Cordialmente,

ANA LUCIA RESTREPO ESCOBAR Secretaria de Salud

VoBo.

DIANA YAMILE RAMOS CASTRO Directora Dirección de Inspección. Vigilancia y control Proyecto: Maria Cristina Garcia V.- Profesional Universitario Reviso: Natalia Alexandra Jiménez- Profesional Universitario

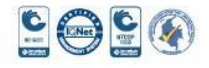

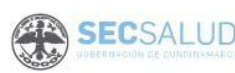

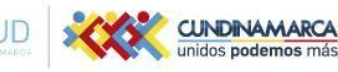

Secretaria de Salud, Sede Administrativa. Calle 26 51- 53. Torre Salud Piso 6. Código Postal: 111321 Bogotá, D.C. Tel. 7491550